WWW.MWFTR.COM/emblab.html Electrical and Computer Engineering Howard University

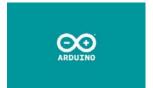

## Intel Galileo

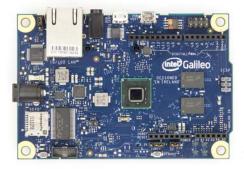

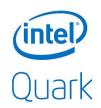

#### Arduino-Compatible Development Board featuring Intel Architecture

#### **Emmanuel Ademuwagun**

Instructor: Dr. Charles Kim

#### Intel Galileo

- Introduction
- Galileo Relevant Spec
- Hardware Setup
- Software Setup
- Talking Arduino
- Getting into Galileo Via Terminal
- Intel Quark SoC X1000
- Extended Intel Galileo's Reach
- Bigger Linux Image Installation
- Using SSH for Remote Access
- Mini-Project: Bluetooth Device Discovery

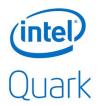

#### Introduction

- Arduino is a well known open-source hardware designed around a 32bit Atmel ARM Processor
- To bring some perspective to the innovation behind the Intel Galileo, Intel and Arduino collaborated to design the first Arduino-compatible Intel microcontroller based on **Intel Quark SoC X1000 processor**

#### **Galileo Relevant Spec**

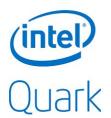

- Intel Quark SoC X1000
  - 400MHz 32-bit Intel Pentium ISA-compatible Processor
- 10/100 Ethernet Connector
- Full PCI Express mini-card slot
- USB 2.0 Host Connector
- USB 2.0 Client Connector
- 10-pin standard JTAG header for debugging
- Reboot button
- Reset Button

#### **Galileo Relevant Spec**

- Storage Options
  - 8MB Legacy SPI Flash (store firmware or bootlooader/latest Sketch)
  - 512KB embedded SRAM
  - 256MB DRAM
  - Optional micro SD card offers up to 32GB Storage

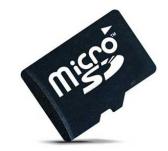

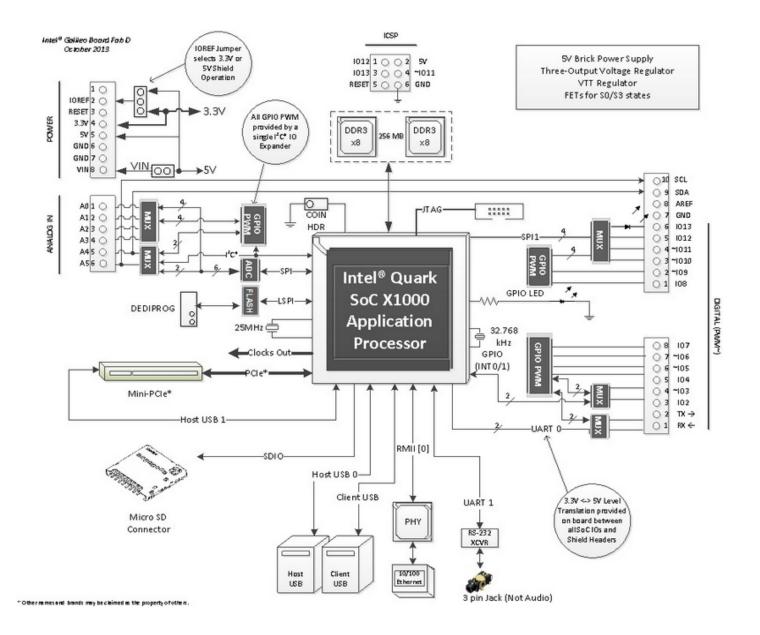

#### **Hardware Setup**

#### **Development Platforms**

- PC: Windows XP and above
- Mac
- Linux

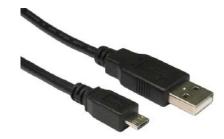

Connect a **USB micro cable** to your development workstation using the USB Client port on the Galileo Board

NOTE: Do not turn on the Galileo Board with a connected USB micro cable; you will risk damaging the Board

#### **Software Setup**

- Download latest IDE and firmware files
  - https://communities.intel.com/community/makers/drivers
- NOTE: If you are using Windows, ensure the name of the path your files are stored does not have spaces. Galileo\_Arduino was built on Linux, and does not like file paths with spaces
- Install Galileo USB Driver using the Intel Galileo Getting Started Guide for your specific Development Platforms (Windows, Mac or \*nix)
  - Mac Users do not have to install any drivers

#### **Software Setup**

• After USB drivers are installed, launch the Arduino application and ensure that the correct Board and Serial Ports are selected.

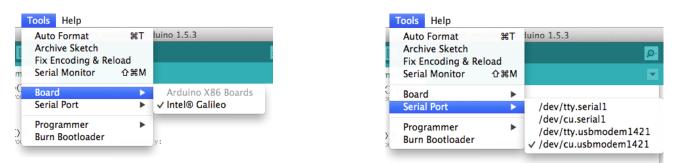

 Now, you should be ready to update the firmware on the Galileo Board

### Do not upload any sketches without updating the firmware. This could potentially damage the board

#### **Setup Reference**

• Intel Galileo Getting Started Guide

https://communities.intel.com/servlet/JiveServlet/downloadBody/218 38-102-7-25423/Galileo\_GettingStarted\_329685\_005.pdf

• Debugging Resource: BING!

#### **Talking Arduino**

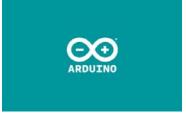

- The Intel Galileo operates just like every other Arduino Board
- For example, you can upload a Blink sketch on the board, and get the same result as you would on any other Arduino Board

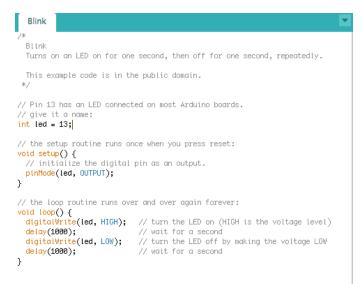

#### **Getting into Intel Galileo via Terminal**

- The terminal interface on the Galileo is a **3.5mm stereo jack**, like what you might plug headphones into
- A specialized 3.5mm to DB9 RS-232 cable can help move the interface to a more common connector, and you may need a RS-232 to USB cable on top of that to interface the board with your computer.
- Open a terminal program and change the Baud Rate to 115200 bps
  - For Windows Users, you can use programs like Tera Term
  - For Mac and Linux Users, you can use the screen command on Terminal

#### Some fun hacking! – Not for the weakhearted

- It is still very possible to access the Intel Galileo via Terminal without the RANDOM 3.5mm stereo jack
- You can upload a sketch that will allow access to the Terminal
- WARNING: The sketch messes up with some inner workings of Galileo, so you will not be able to upload another sketch while the "hack" sketch is running
- When you are done with the terminal, you can run a few commands to reset the Galileo Board to its original state

#### Run this sketch to access Terminal

```
void setup()
{
   system("cp /etc/inittab /etc/inittab.bak"); // Back up inittab
   // Replace all "S:2345" with "S0:2345"'s (switching serial ports):
   system("sed -i 's/S:2345/S0:2345/g' /etc/inittab");
   // Replace all "ttyS1" with "ttyGS0"'s (switching serial ports):
   system("sed -i 's/ttyS1/ttyGS0/g' /etc/inittab");
   // Replace all "grst" with "#grst"'s to comment that line out:
   system("sed -i 's/grst/#grst/g' /etc/inittab");
   // Replace all "clld" with "#clld"'s to comment that line out:
   system("sed -i 's/clld/#clld/g' /etc/inittab");
   system("kill -SIGHUP 1");
}
```

#### **Reset Galileo to Regular State**

• Before exit, run these commands in order when you are in the Galileo Terminal

```
rm /sketch/sketch.elf
cp /etc/inittab.bak /etc/inittab
kill -SIGHUP 1
```

#### Intel Quark SoC X1000 Processor

- Very small and designed for very low power consumption
- They only support embedded operating systems
- Clanton codename for Linux flavor running on the processor
- Official Specs
  - <u>http://ark.intel.com/products/79084/Intel-Quark-SoC-X1000-16K-Cache-400-MHz</u>

#### **Extending Intel Galileo's Reach**

- Intel Galileo, out of the box, has amazing applications, but it is limited in space and function
  - The flavor of Unix on the device is very limited in terms of the number of commands it comprehends
  - The size of the internal storage is not enough for running a lot of applications
- This problems are by design, there is a solution: an optional (but mandatory in a sense) SD storage option (up to 32GB)

### "Bigger" Linux Image Installation

- You can download the "Bigger" Linux Image from:
  - <u>http://downloadmirror.intel.com/23171/eng/LINUX\_IMAGE\_FOR\_SD\_Intel\_G</u> <u>alileo\_v0.7.5.7z</u>
- Format a micro SD card with FAT or FAT32 partition
  - You can access the micro SD card
- Unzip the downloaded image and store the contents at the root of the micro SD card

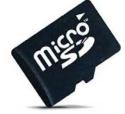

### "Bigger" Linux Image Installation

- Ensure the Galileo Board is turned off
- Slide the card in the SD slot on the Galileo Board
- Connect the board to Power
  - You should notice some activity by the LED on the right of the SD card slot
  - If not, the board is not booting from micro SD card look over steps again; you might be missing something
  - Still no success...

### "Bigger" Linux Image Installation

- This Linux Image has the following in-built utilities (among others):
  - Wifi Drivers
  - Python
  - Node.js
  - SSH
  - openCV
  - ALSA Advanced Linux Sound Architectures
  - V4L2 Video4Linux2
  - BlueZ tools

**Precondition:** Connection to an existing network

- Hack into Galileo (using the sketch method) via terminal
- Set a password for root (login user). This will be your password for remote access

root@clanton:~# passwd Changing password for root Enter the new password (minimum of 5, maximum of 8 characters) Please use a combination of upper and lower case letters and numbers. New password:

- By default, the eth0 interface uses a DHCP server to get its IP address. This is disadvantageous because the IP address when its lease has expired
- Assign a static IP address to the eth0 interface so that you can access it anytime with the same IP. Type the command: vi /etc/network/interfaces to edit Network Configuration File. For example:

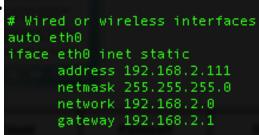

Enter your network information, and ensure the assigned IP address is unique to your network.

• Run the following command to restart the network interface to activate your new configuration

```
/etc/init.d/networking restart
```

• To test connectivity, you can ping your development machine. You should get a response

| root@clanton:~# | # ping 192.168. | 2.100          |               |
|-----------------|-----------------|----------------|---------------|
| PING 192,168.2. | .100 (192.168.2 | 2.100): 56 dat | ta bytes      |
| 64 bytes from 1 | 192.168.2.100:  | seq=0 ttl=64   | time=0.748 ms |
| 64 bytes from 1 | 192.168.2.100:  | seq=1 ttl=64   | time=1.319 ms |
| 64 bytes from 1 | 192.168.2.100:  | seq=2 ttl=64   | time=1.334 ms |

• Your Galileo is now ready for SSH-ing

• Reset Galileo to its original state:

rm /sketch/sketch.elf
cp /etc/inittab.bak /etc/inittab
kill -SIGHUP 1

- Exit the Terminal
- You should now be able to SSH to Galileo using your development machine

Emmanuels-Mac-Pro:~ aemmanuel\$ ssh root@192.168.2.111 root@192.168.2.111's password: root@clanton:~# root@clanton:~#

#### **More fun with Protocols**

- The connection possibilities are limitless
- Another interesting protocol to play around with is TFTP (Trivial File Transfer Protocol)
  - You can transfer files from your development machine to the Galileo Board via TFTP after some configuration setup have been done on both other ends

**Project Description:** Find Bluetooth Devices in the area

Precondition(s):

Access to Galileo via Terminal

**NOTE:** You can also write a sketch for Bluetooth device discovery for automation

- The SD card image contains BlueZ tools with in-built features for Bluetooth connectivity
- If you do not have the SD card, you can try to download and compile the source files for BlueZ tools into the internal storage of Galileo
  - Good luck! I did not have much success on this, because I hit the storage limit on compilation

- Get an Intel Wireless Card that is compatible with the Galileo Board and attach to the PCIe-Mini Slot
  - I am currently using Intel Wireless Card N-135
- To test that the device exists, run hciconfig
- To turn on Wireless Interface, run hciconfig hci0 up
- To turn on Discovery mode, run hciconfig hci0 piscan
  - Conversly, to turn off Discovery mode, run hciconfig hci0 pscan
- To find a Bluetooth device, run hcitool scan

| root@clanton:~# hciconfig                                   |  |  |  |
|-------------------------------------------------------------|--|--|--|
| hci0: Type: BR/EDR Bus: USB                                 |  |  |  |
| BD Address: 0C:D2:92:96:B3:F0 ACL MTU: 310:10 SC0 MTU: 64:8 |  |  |  |
| UP RUNNING PSCAN ISCAN                                      |  |  |  |
| RX bytes:12725 acl:84 sco:0 events:376 errors:0             |  |  |  |
| TX bytes:3486 acl:78 sco:0 commands:153 errors:0            |  |  |  |
|                                                             |  |  |  |
| root@clanton:~# hciconfig hci0 up                           |  |  |  |
| root@clanton:~# hciconfig hci0 piscan                       |  |  |  |
| root@clanton:~# hcitool scan                                |  |  |  |
| Scanning                                                    |  |  |  |
| 98:FE:94:18:64:D9 Emmanuel's iPhone                         |  |  |  |

- You can do more by with this utility:
  - Pairing with a Bluetooth device
  - Transferring files via Bluetooth